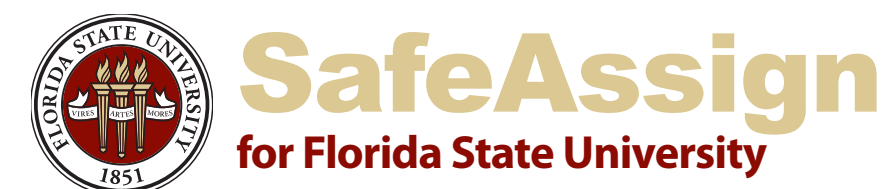

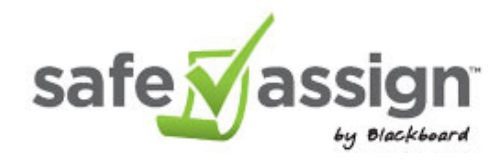

## Quickstart Guide

**SafeAssign** is a tool within Blackboard used to prevent plagiarism between students. It uses a text-matching algorithm to detect exact and similar concurrence between a paper and source material. The papers that students submit through SafeAssign are compared against those in several comprehensive databases, including:

- 1. **The Internet**: documents accessible to the public through the Internet.
- 2. **Proquest/ABI Inform**: a database of 2.6 million articles from the '90s to today containing over 1,100 publication titles that are updated weekly.
- 3. **Institutional database**: a database which contains all papers submitted through SafeAssign by FSU users.
- 4. **Global Reference Database**: a database of papers voluntarily submitted by students from over 2,200 organizations that use Blackboard to prevent cross-institutional plagiarism. *Source: Blackboard Instructor Manual*

**File types** accepted by SafeAssign: **doc** and **docx** – Microsoft Word **odt** – OpenOffice.org Writer **pdf** – Adobe PDF

- **txt** Plain text
- **rtf** Rich text
- **htm** or **html** Web page
- **zip** Multiple files in any format above

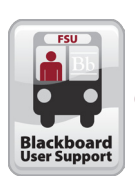

For more information contact: **[Blackboard User Support](https://campus.fsu.edu/webapps/portal/frameset.jsp?tab_tab_group_id=_31_1)** [Office of Distance Learning](http://distance.fsu.edu) E-mail: [help@campus.fsu.edu](mailto:help%40campus.fsu.edu?subject=Assistance%20with%20Kaltura) Phone: (850) 644-8004

## **Getting Started**

- 1. Log into Blackboard (Bb) at [campus.fsu.edu.](https://campus.fsu.edu)
- 2. Select the *Courses* tab then the particular course intended to be used with SafeAssign.

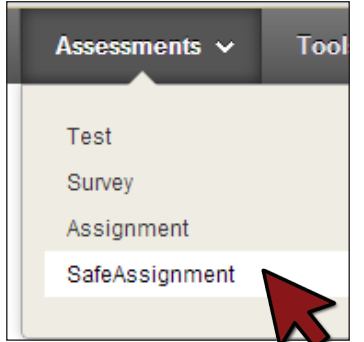

- 3. Go to a content area.
- 4. Within *Assessments*, select *SafeAssignment*.
- 5. Provide a *Name*, the *Points Possible*, and any additional information.

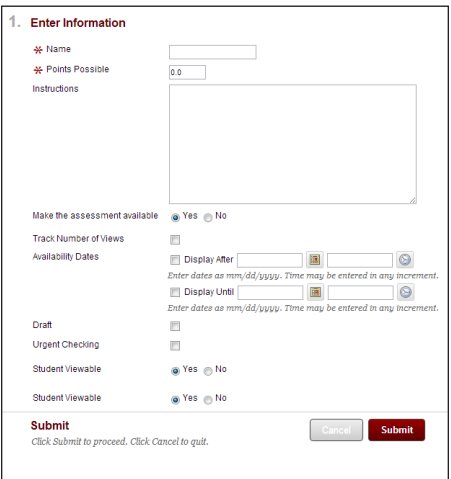

6. Select *Submit*.

Version 02.15.13 ODL/rg

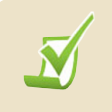

A SafeAssign assignment is differentiated by the **SafeAssign** icon.

## **Viewing**

1. Select *SafeAssign* within Course Tools.

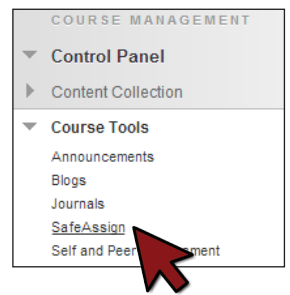

- 2. Select *SafeAssignments*.
- 3. Move the cursor over the desired SafeAssignment, select the options icon, and select *View Submissions.*

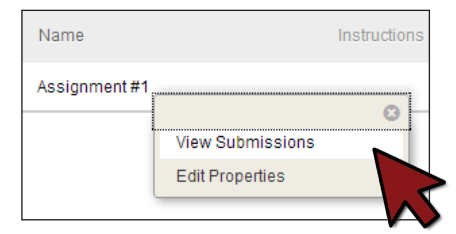

## **Grading**

- 1. Go to the Full Grade Center.
- 2. Find the SafeAssignment column and select the cell for the student.
- 3. Enter a grade.

Please visit the [Blackboard Support Tab](https://campus.fsu.edu/webapps/portal/frameset.jsp?tab_tab_group_id=_31_1) for additional support articles and tutorials.